# more than just a book

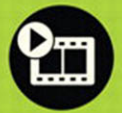

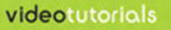

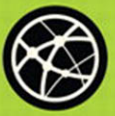

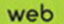

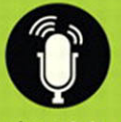

**audiosidebars** 

# JSING microsoft<sup>®</sup>

sonia atchison brian kennemer OUE.

# USING microsoft<sup>®</sup><br>
Project

Sonia Atchison and Brian Kennemer

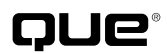

800 East 96th Street, Indianapolis, Indiana 46240 USA

#### **Using Microsoft® Project 2010**

#### **Copyright © 2011 by Pearson Education, Inc.**

All rights reserved. No part of this book shall be reproduced, stored in a retrieval system, or transmitted by any means, electronic, mechanical, photocopying, recording, or otherwise, without written permission from the publisher. No patent liability is assumed with respect to the use of the information contained herein. Although every precaution has been taken in the preparation of this book, the publisher and author assume no responsibility for errors or omissions. Nor is any liability assumed for damages resulting from the use of the information contained herein.

ISBN-13: 978-0-7897-4295-7 ISBN-10: 0-7897-4295-0 The Library of Congress Cataloging-in-Publication Data is on file.

Printed in the United States of America First Printing: April 2011

#### **Trademarks**

All terms mentioned in this book that are known to be trademarks or service marks have been appropriately capitalized. Que Publishing cannot attest to the accuracy of this information. Use of a term in this book should not be regarded as affecting the validity of any trademark or service mark.

#### **Warning and Disclaimer**

Every effort has been made to make this book as complete and as accurate as possible, but no warranty or fitness is implied. The information provided is on an "as is" basis. The authors and the publisher shall have neither liability nor responsibility to any person or entity with respect to any loss or damages arising from the information contained in this book or from the use of the programs accompanying it.

#### **Bulk Sales**

Que Publishing offers excellent discounts on this book when ordered in quantity for bulk purchases or special sales. For more information, please contact

**U.S. Corporate and Government Sales 1-800-382-3419 corpsales@pearsontechgroup.com**

For sales outside of the United States, please contact

**International Sales international@pearson.com**

#### **Associate Publisher**

Greg Wiegand

#### **Acquisitions Editor**

Loretta Yates

**Development Editor**

Abshier House

**Managing Editor** Kristy Hart

**Project Editor** Jovana San Nicolas-Shirley

**Copy Editor** Bart Reed

**Indexer**

Lisa Stumpf

**Proofreader**

Sheri Cain

**Technical Editor**

Brian Kennemer

**Publishing Coordinator** Cindy Teeters

**Interior Designer** Anne Jones

**Cover Designer**

Anna Stingley

**Compositor** Nonie Ratcliff

# **Contents at a Glance**

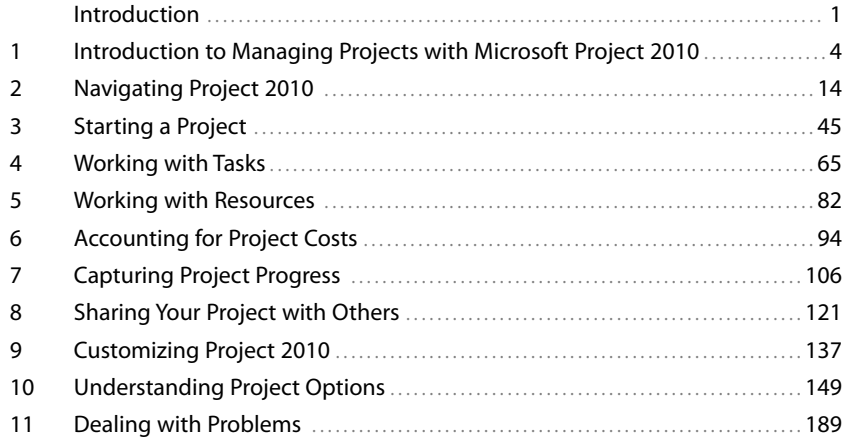

#### <span id="page-4-0"></span>**Media Table of Contents**

To register this product and gain access to the Free Web Edition and the audio and video files, go to quepublishing.com/using.

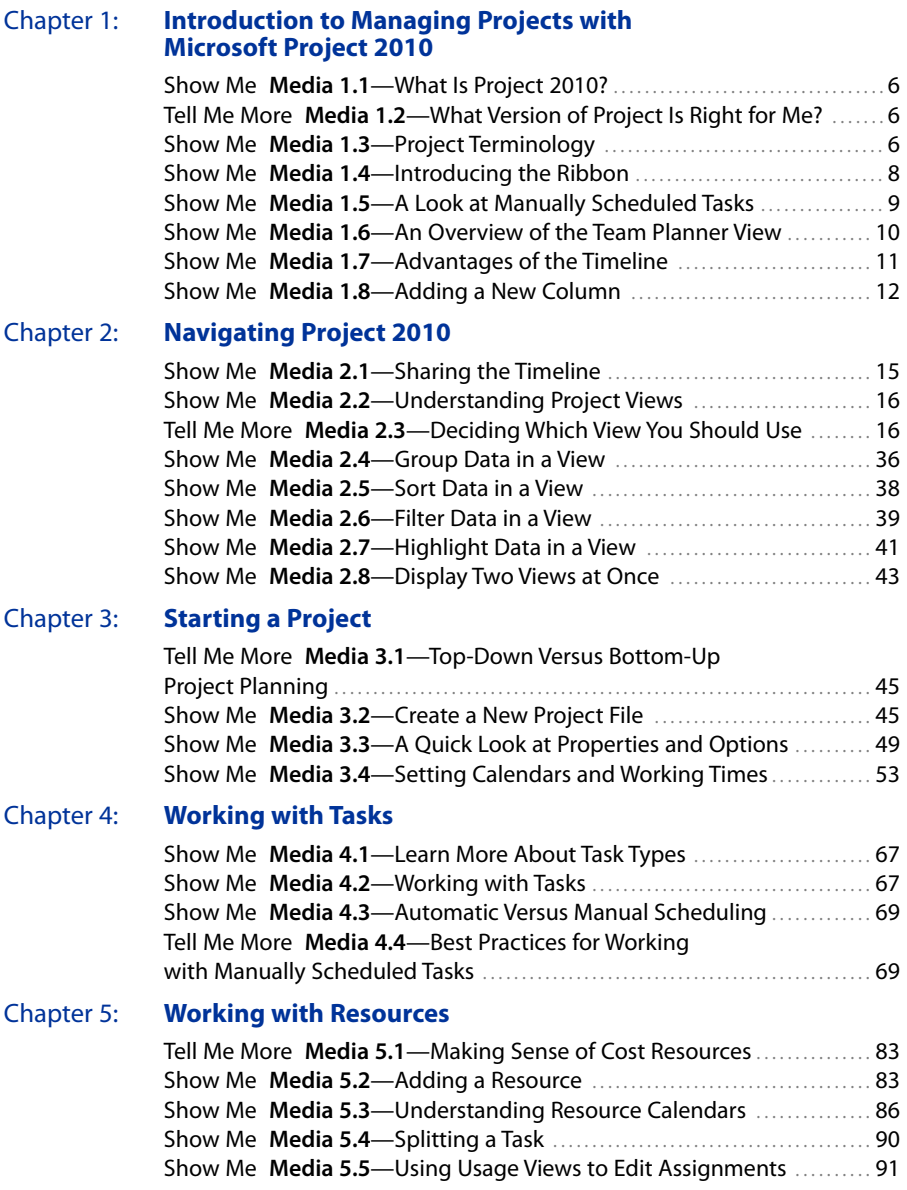

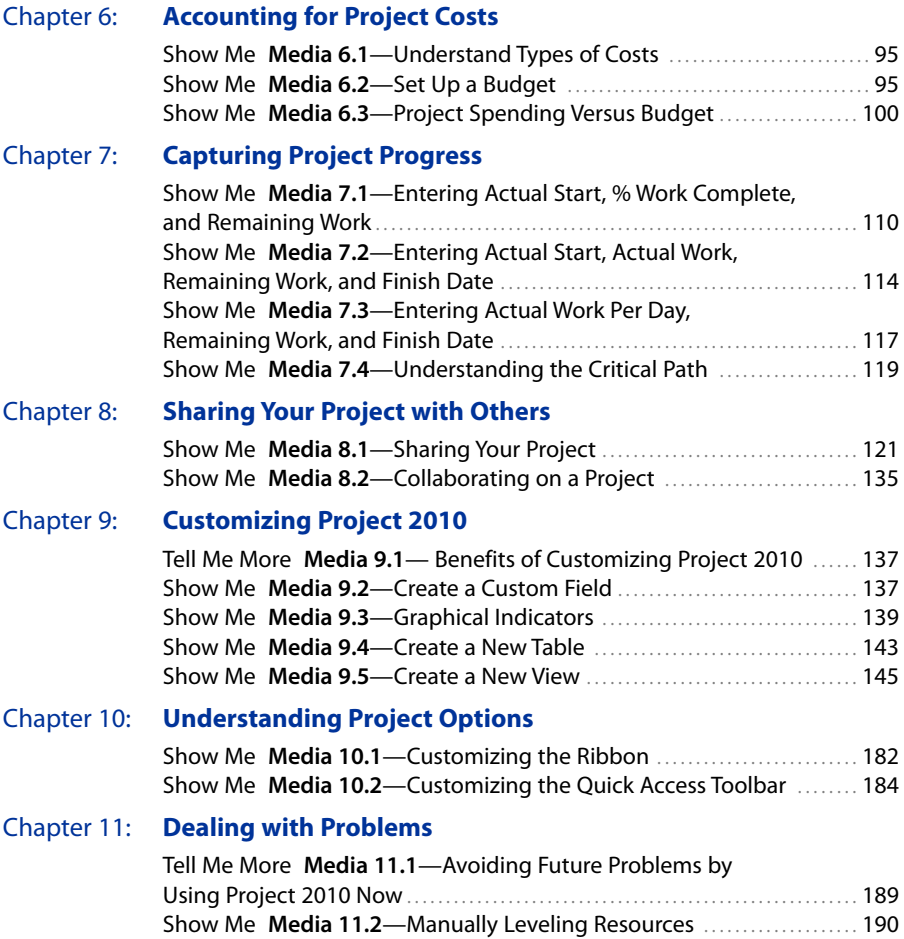

# <span id="page-6-0"></span>**Table of Contents**

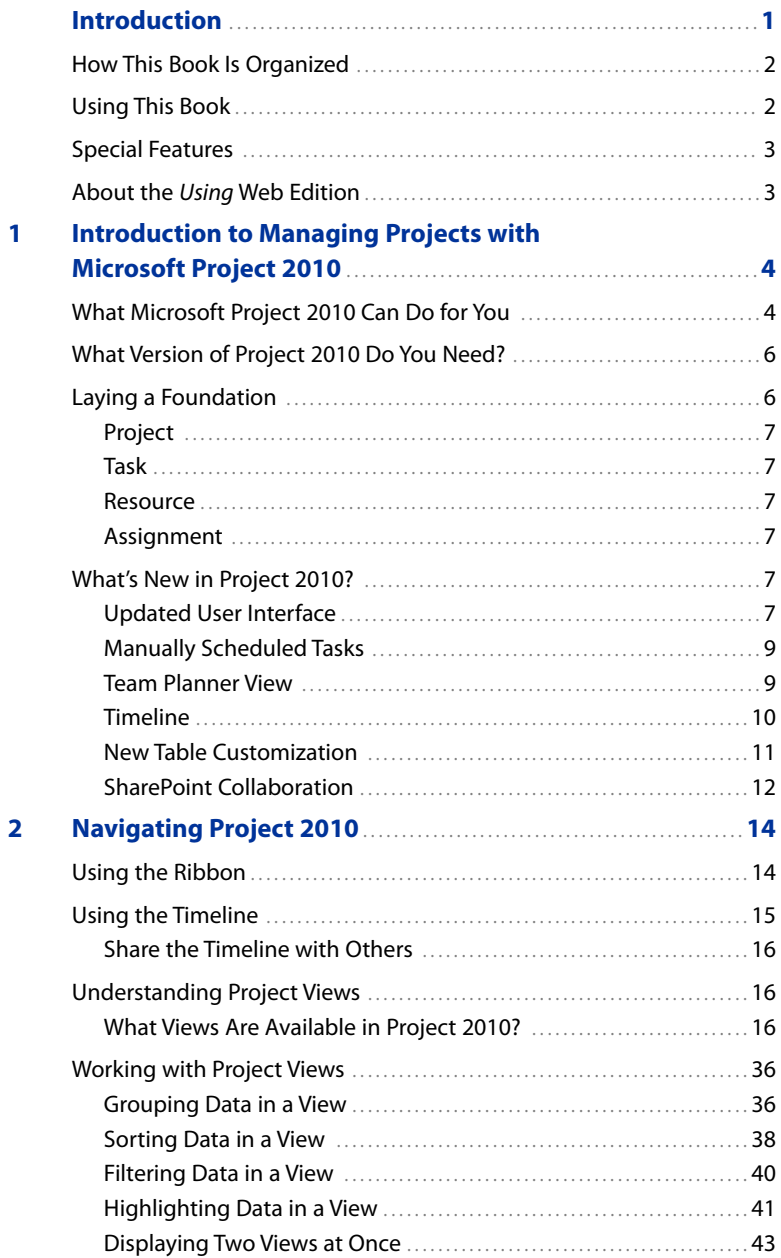

<span id="page-7-0"></span>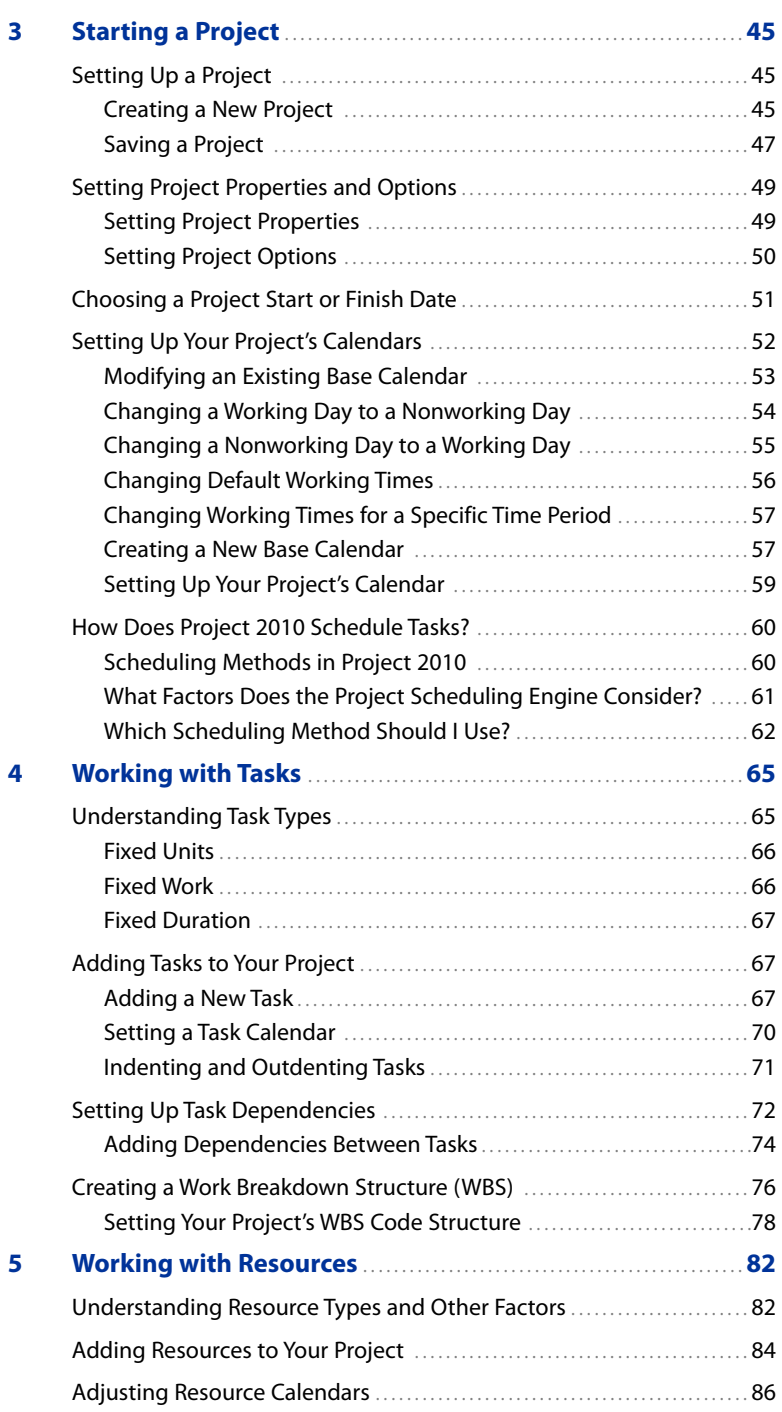

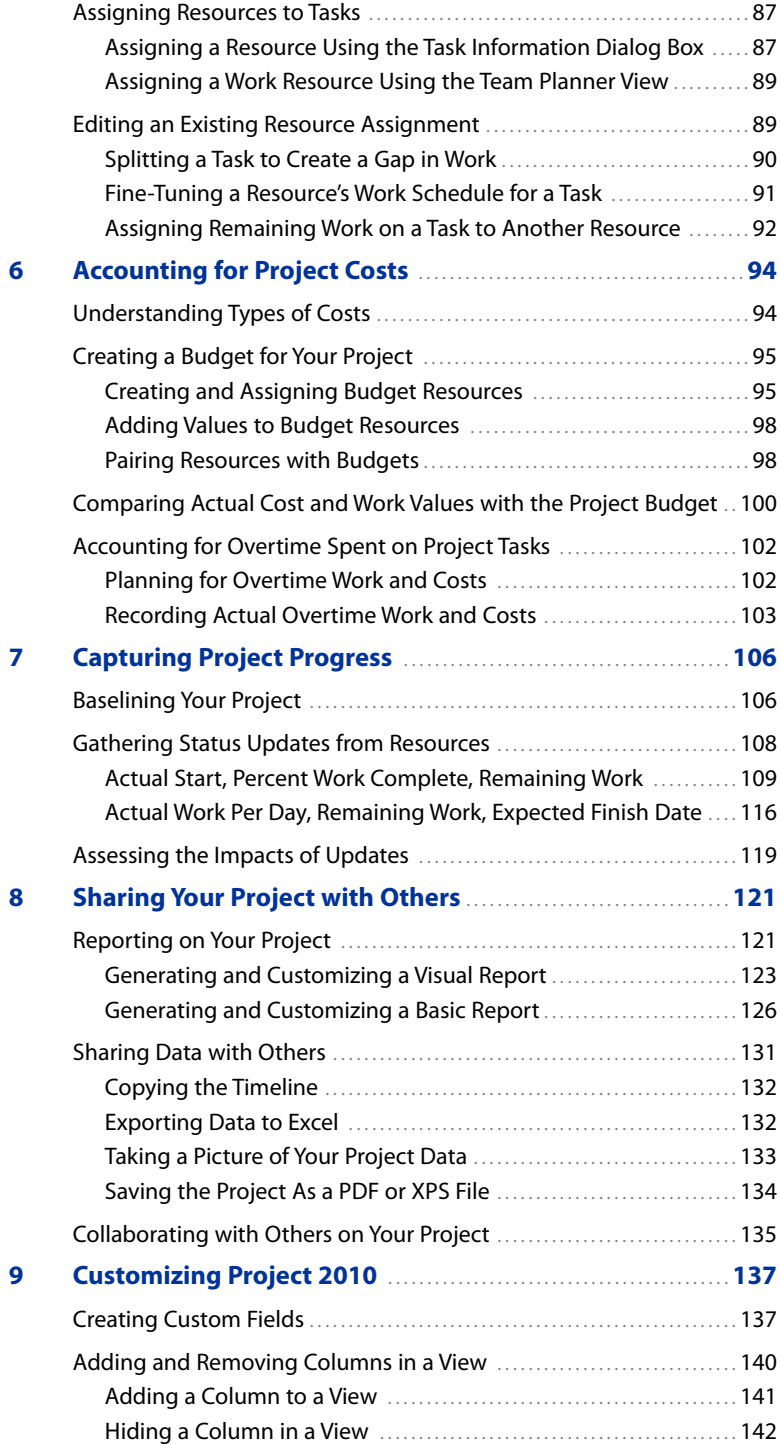

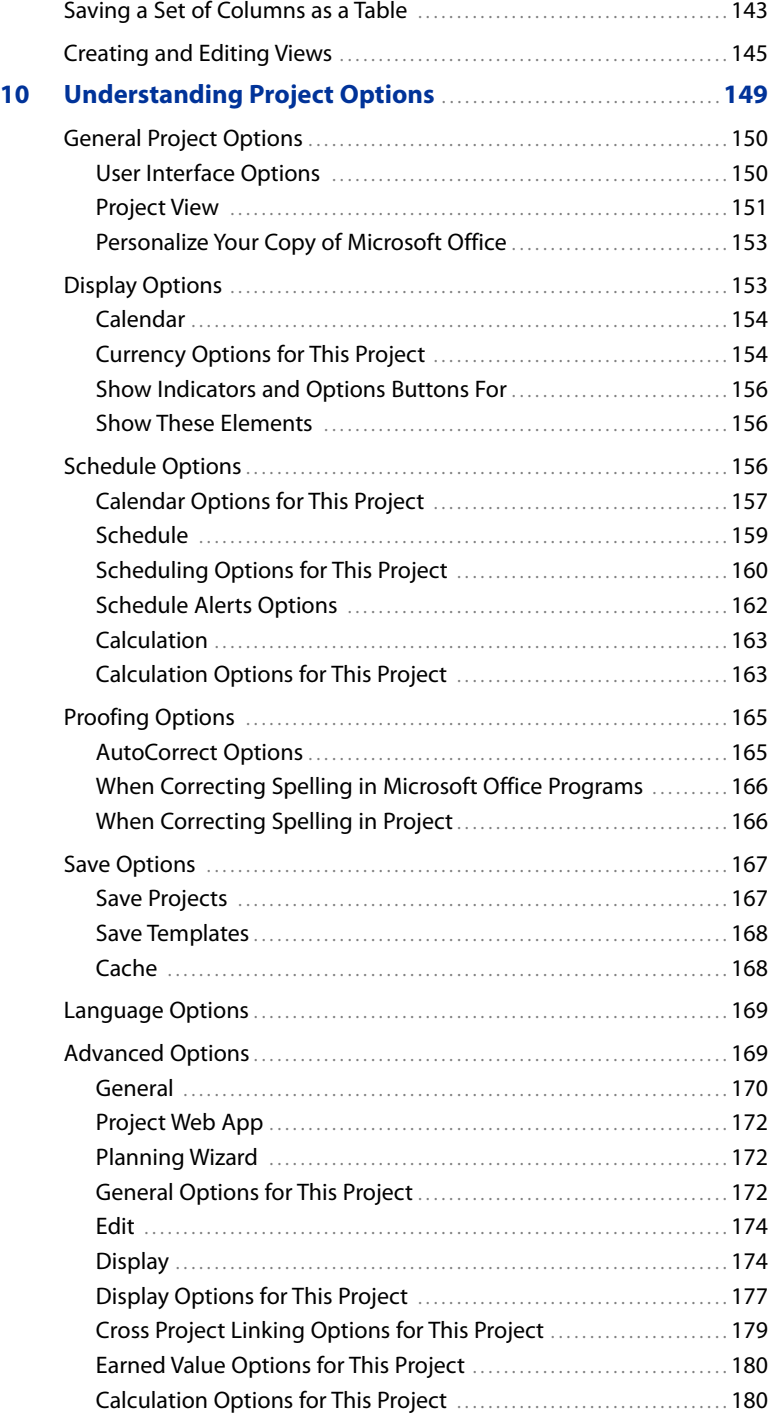

<span id="page-10-0"></span>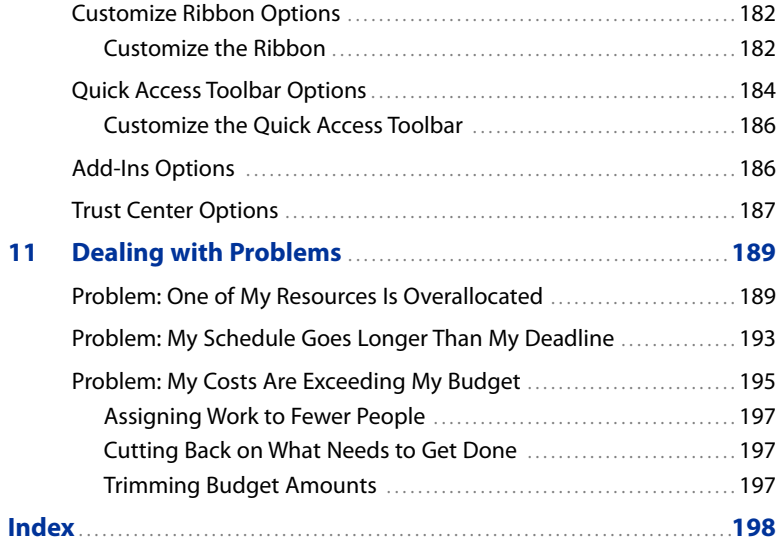

#### **About the Authors**

**Sonia Atchison** has been working with Microsoft Project since 1999. In 2006, she joined the writing team at Microsoft that produces end-user Help content and videos for Project and Project Server, planning and writing content for the 2007 and 2010 releases.

**Brian Kennemer** has been helping people understand and work with Microsoft Project since 1998. He has worked at Microsoft, where he specialized in Project Server deployments and was a member of the Enterprise Project Management Center of Excellence. He currently does Project Server consulting at forProject Technology, Inc., a Microsoft partner that specializes in Earned Value Management System products that work with Project and Project Server. He lives in the forests north of Seattle with his wife, Alicia, and his children, Riley, Jesse, and Alivia.

#### **Acknowledgments**

For their unending patience, thanks to Vince Atchison, Jasper Atchison, Brian Kennemer, and Loretta Yates.

—Sonia Atchison

My thanks go to my wife Alicia and my children Riley, Jesse, and Alivia for their support that allowed me to work on this book. Thanks also to Sonia Atchison and Loretta Yates.

—Brian Kennemer

#### **We Want to Hear from You!**

As the reader of this book, you are our most important critic and commentator. We value your opinion and want to know what we're doing right, what we could do better, what areas you'd like to see us publish in, and any other words of wisdom you're willing to pass our way.

As an associate publisher for Que Publishing, I welcome your comments. You can email or write me directly to let me know what you did or didn't like about this book—as well as what we can do to make our books better.

Please note that I cannot help you with technical problems related to the topic of this book. We do have a User Services group, however, where I will forward specific technical questions related to the book.

When you write, please be sure to include this book's title and author as well as your name, email address, and phone number. I will carefully review your comments and share them with the author and editors who worked on the book.

- Email: feedback@quepublishing.com
- Mail: Greg Wiegand Associate Publisher Que Publishing 800 East 96th Street Indianapolis, IN 46240 USA

#### **Reader Services**

Visit our website and register this book at quepublishing.com/using for convenient access to any updates, downloads, or errata that might be available for this book.

*This page intentionally left blank* 

# **[Introduction](#page-6-0)**

<span id="page-15-1"></span><span id="page-15-0"></span>Project management is a broad term that can mean something very formal and specific to one person, but something very organic and pieced together to another. The fact of the matter is that "pieced together" can get you only so far. Spreadsheets, sticky notes, and email are all great tools, and they may work fine for smaller projects, but when you start adding just a few more people working on a project, or just one or two more reports to generate for upper management, project management becomes more complicated. Your blood pressure goes up a smidge and gathering bits and pieces from the various tools you've been using to track your projects gets to be more tedious than you may have time for.

Microsoft Project 2010 addresses these issues gracefully and powerfully. I can't lie; it has a steep learning curve, but it's absolutely worth your time to figure it out, even at a rudimentary level. The amount of time it ultimately will save you is reason enough. And as you complete projects, you can review the project data to help make decisions about future projects. It's a thing of beauty, really, especially if you've been used to a lot of manual updating and high-maintenance project and resource tracking.

Project 2010 is versatile enough to help bring order to a novice project manager's plans, while offering rich solutions for experienced project managers. The latter will benefit from items such as earned value and critical path analysis, resource leveling, and heavy customizability to meet organizational needs.

#### **[How This Book Is Organized](#page-6-0)**

This book introduces you to Project 2010. It is designed to familiarize you with project management terminology, as it is used in Project 2010, and covers functionality that was brought forward from previous versions of Project, as well as features that are new in Project 2010. This book is far from a be-all, end-all reference book for Project 2010. Instead, it focuses on introducing the concepts and procedures that are most commonly used. Using Microsoft Project 2010 offers you the following:

- <span id="page-16-0"></span>**•** Some high-level project management theory, as it applies to Project 2010
- **•** An introduction to new features in this version
- **•** An orientation to Project 2010, including the different parts of the Project window and the many views available to you
- **•** A walkthrough of the process of creating a project, from adding tasks and assigning resources, to tracking costs and reporting on progress
- **•** Information about some simple customization options, as a starting point for more advanced topics
- **•** Some solutions to commonly encountered project issues

#### **[Using This Book](#page-6-0)**

This book allows you to customize your own learning experience. The step-by-step instructions in this book give you a solid foundation in using Project 2010, while rich and varied online content, including video tutorials and audio sidebars, provide the following:

- **•** Demonstrations of step-by-step tasks covered in this book
- **•** Additional tips or information on a topic
- **•** Practical advice and suggestions
- **•** Direction for more advanced tasks not covered in this book

Here's a quick look at a few structural features designed to help you get the most out of this book:

- **Chapter objective**—At the beginning of each chapter is a brief summary of topics addressed in that chapter. This objective enables you to quickly see what is covered in the chapter.
- **Notes**—Notes provide additional commentary or explanation that doesn't fit neatly into the surrounding text. Notes give detailed explanations of how something works, alternative ways of performing a task, and other tidbits to get you on your way.
- **Tips**—This element gives you shortcuts, workarounds, and ways to avoid pitfalls.
- **Cautions**—Every once in a while, there is something that can have serious repercussions if done incorrectly (or rarely, if done at all). Cautions give you a heads-up.

<span id="page-17-0"></span>**• Cross-references**—Many topics are connected to other topics in various ways. Cross-references help you link related information together, no matter where that information appears in the book. When another section is related to one you are reading, a cross-reference directs you to a specific page in the book on which you can find the related information.

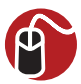

**LET ME TRY IT** tasks are presented in a step-by-step sequence so you can easily follow along.

<span id="page-17-1"></span>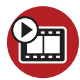

**SHOW ME** video walks through tasks you've just got to see—including bonus advanced techniques.

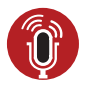

**TELL ME MORE** audio delivers practical insights straight from the experts.

#### **[Special Features](#page-6-0)**

More than just a book, your Using product integrates step-by-step video tutorials and valuable audio sidebars delivered through the **Free Web Edition** that comes with every Using book. For the price of this book, you get online access anywhere with a web connection—no books to carry, content is updated as the technology changes, and the benefit of video and audio learning.

#### **About the Using [Web Edition](#page-6-0)**

The Web Edition of every Using book is powered by **Safari Books Online**, allowing you to access the video tutorials and valuable audio sidebars. Plus, you can search the contents of the book, highlight text and attach a note to that text, print your notes and highlights in a custom summary, and cut and paste directly from Safari Books Online.

To register this product and gain access to the free Web Edition and the audio and video files, go to **quepublishing.com/using**.

# <span id="page-18-2"></span><span id="page-18-1"></span><span id="page-18-0"></span>[Working with Tasks](#page-7-0)

After you have created and saved your initial project plan, the next step is to add tasks to your project. It's important to understand the different types of tasks that Project 2010 offers. With a basic understanding of task types, you can add tasks to your project and then set up dependencies between the tasks. Project 2010 also provides a framework for adding work breakdown structure codes to your tasks, if your organization uses them.

#### **[Understanding Task Types](#page-7-0)**

Each task in your project can be one of three different types:

- **•** Fixed units
- **•** Fixed work
- **•** Fixed duration

These task types are used to determine which element of a task is most important for scheduling, so that Project knows what it should maintain as it sets your project's schedule. Project calculates the schedule using the following formula: **Duration = Work / Units**.

Table 4.1 shows what changes Project makes, based on task types, for a task that is set to automatic scheduling.

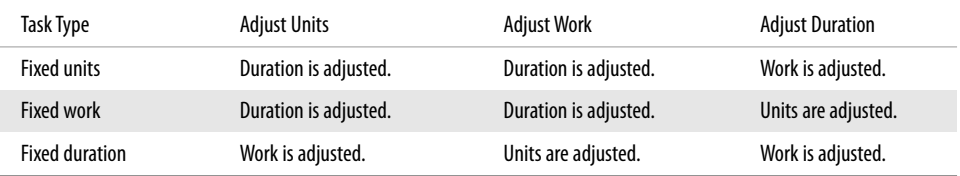

#### **Table 4.1** Task Types

#### <span id="page-19-2"></span><span id="page-19-0"></span>**[Fixed Units](#page-7-0)**

**Fixed units** is the task type to pick if the level of effort on your project is important to you. For example, let's say you assign a resource to a task, and you know you can only use that resource for that task half time. You assign the resource at 50% (units). After your initial planning, you find out that you need to make the task longer, or you discover that the task may take more work than you thought. You don't want Project to change the units, so you choose the fixed units task type. This leaves the resource assigned at 50%, and Project recalculates the work or duration, based on what factor you changed.

<span id="page-19-1"></span>Looking at this from a formula perspective, say the original duration of the task is 5 days, the work is initially set to 20 hours, and the units is set to 50%. The formula would look like this:  $5d = 20h / 50\%$ . If the task is fixed units, you can't change the 50%.

- **Changed duration**—If the duration is increased to 10 days, Project will adjust the 20 hours of work to maintain a balanced equation:  $10d = 40h /$ 50%. Because the task is set to fixed units, the resource will always work at 50%. So if you increase the duration, the resource will work more hours. Project will increase the work to 40 hours.
- **Changed work**—If the work is increased to 40 hours, Project will adjust the 5 days of duration, because the resource is only able to work at 50%, or 20 hours per week. It will take the resource 10 days to get 40 hours of work done, working 20 hours per week. This adjustment maintains a balanced equation: 10d = 40h / 50%.

#### **[Fixed Work](#page-7-0)**

If a task is set to **fixed work**, Project will maintain the amount of work scheduled for the task. Look again at the previous example:  $5d = 20h / 50\%$ .

- **Changed units**—If you need to keep the task set to 20 hours of work, and you find out that your resource is only available at 25% instead of 50%, Project will adjust the duration to 10 days because it will take the resource longer to get the work done if he or she is working fewer hours each week. This maintains a balanced equation: 10d = 20h / 25%.
- **Changed duration**—If you find out that you have 10 days to get the task done, instead of 5, Project will adjust the units to 25%, because it will take less of the resource's time each week to get the work done. This maintains a balanced equation:  $10d = 20h / 25%$ .

#### <span id="page-20-2"></span><span id="page-20-0"></span>**[Fixed Duration](#page-7-0)**

If a task is set to fixed duration, Project will maintain the length of time you've set aside to complete the task. Again, return to the example:  $5d = 20h / 50\%$ .

- **Changed work**—If the amount of work increases to 40 hours, with the duration fixed at 5 days, Project will adjust the resource units. Instead of 50%, the task now requires 100% to get 40 hours of work done in 5 days. The balanced equation is:  $5d = 40h / 100\%$ . You can get to 100% by increasing the amount of time the existing resource works in a week, or by assigning additional resources to the task.
- <span id="page-20-4"></span><span id="page-20-3"></span><span id="page-20-1"></span>**• Changed units**—If you find out that the resource assigned to the task is now available at 100% of his or her time, Project will adjust the amount of work for the task, to maintain the 5 days of duration:  $5d = 40h / 100\%$ . Because the resource is assigned at 100%, he or she can fit in 40 hours of work in 5 days, instead of 20 hours.

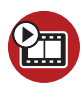

**SHOW ME [Media 4.1—Learn More About Task Types](#page-4-0)** Access this video file through your registered Web Edition at **my.safaribooksonline.com/9780132182461/media**.

#### **[Adding Tasks to Your Project](#page-7-0)**

When adding tasks to your project in Project 2010, you can choose to fill out a lot of detail about your tasks upfront, or you can enter some basic scheduling information at first and then fill in more details later.

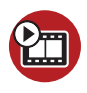

**SHOW ME [Media 4.2—Working with Tasks](#page-4-0)** Access this video file through your registered Web Edition at **my.safaribooksonline.com/9780132182461/media**.

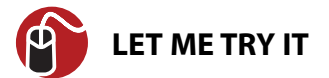

#### **[Adding a New Task](#page-7-0)**

To add a new task to your project, follow these steps:

**1.** In the **Gantt Chart** view, type a name for the new task in the first empty row of the **Task Name** column.

<span id="page-21-0"></span>To insert a new task between two existing tasks, right-click a task row and click **Insert Task** to add a new row above.

**2.** Click the **Task Mode** column and then choose whether you want the task to be **Manually Scheduled** or **Auto Scheduled**. Project uses one of these methods as a default. You only need to choose a method if you don't want to use what is set as the default.

Not sure whether you want **Manually Scheduled** or **Auto Scheduled**? Review "How Does Project 2010 Schedule Tasks?" in Chapter 3, "Starting a Project," for more information on scheduling in Project 2010 or view Show Me Media 4.3. If you choose **Manually Scheduled**, be sure to listen to Tell Me More Media 4.4 for some best practices.

- **3.** Type the number of days over which you want the task work completed in the **Duration** column. You also can use minutes (m), hours (h), weeks (w), or months (mo) if one of these would be more appropriate for your project.
- **4.** Set the task's **Start** and **Finish** dates:
	- **•** If you selected **Auto Scheduled** in step 2, the **Start** and **Finish** columns will be populated automatically with the appropriate dates, based on the project scheduling options you chose when you created the project (see Chapter 3). Do not manually set a start or finish date if you are using automatic scheduling.
	- **•** If you selected **Manually Scheduled** in step 2, choose a **Start** date, and Project will fill in a **Finish** date. Alternatively, choose a **Finish** date, and Project will fill in a **Start** date. Project calculates the **Start** or **Finish** date using the information you entered in the **Duration** column.
- **5.** To set additional task details, go to the **Task** tab of the ribbon. In the **Properties** group, click **Details** to display the **Task Details Form** view split with the **Gantt Chart** view, as shown in Figure 4.1.
- **6.** Use the **Task Details Form** view to set the following:
	- **Task type**—Choose whether the task is **Fixed Duration**, **Fixed Units**, or **Fixed Work**.
	- **Constraint**—By default, this field is set to **As Soon As Possible**, meaning that the task could happen at any appropriate time in the project. You also can choose **As Late As Possible**, if that makes more sense for your project. However, you may have some tasks that need to happen in coordination with a specific date. You can choose from the following constraints: **Finish No Earlier Than**, **Finish No Later Than**, **Must Finish**

<span id="page-22-2"></span>**On**, **Must Start On**, **Start No Earlier Than**, and **Start No Later Than**. If you choose one of these constraints, be sure to choose an associated date using the **Date** box within the **Constraint** box.

<span id="page-22-1"></span><span id="page-22-0"></span>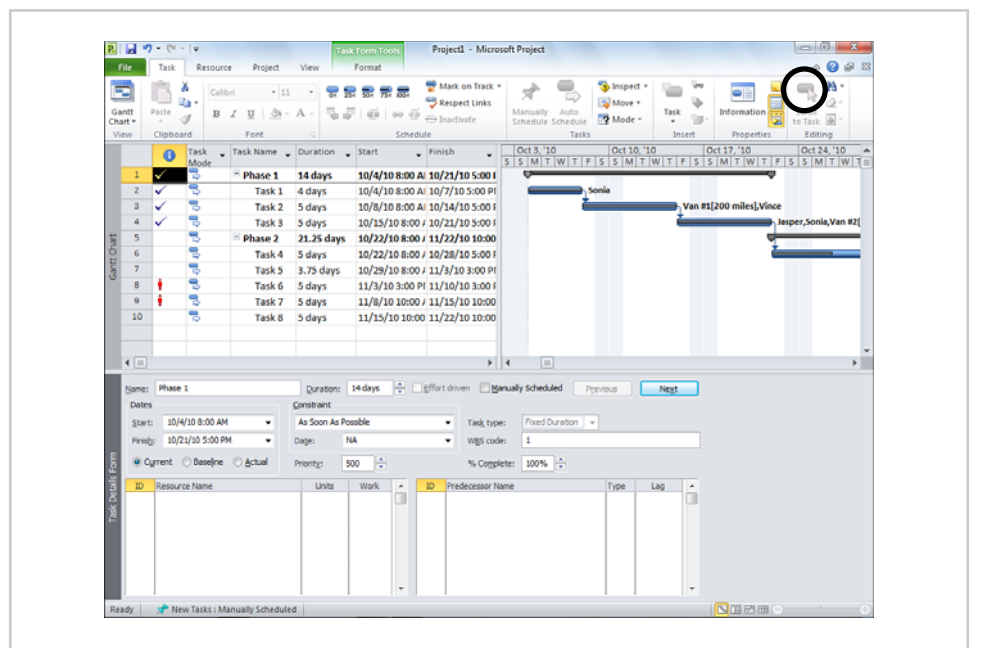

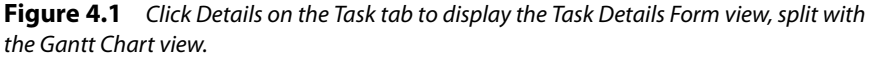

When choosing a constraint for a task, keep in mind that what you choose can impact Project's ability to do things like enforce links to other tasks and properly distribute resource work on the task.

**7.** Click **OK** to save your task settings.

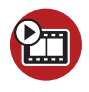

**SHOW ME [Media 4.3—Automatic Versus Manual Scheduling](#page-4-0)** Access this video file through your registered Web Edition at **my.safaribooksonline.com/9780132182461/media**.

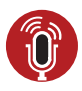

**TELL ME MORE [Media 4.4—Best Practices for Working with Manually](#page-4-0) Scheduled Tasks**

Access this audio file through your registered Web Edition at **my.safaribooksonline.com/9780132182461/media**.

#### <span id="page-23-1"></span><span id="page-23-0"></span>**[Setting a Task Calendar](#page-7-0)**

Sometimes, a task in your project may need to use a different schedule from the rest of your project. For example, let's say a specific task needs to happen over a weekend. The overall project calendar has the weekends set as nonworking days. You can set a separate calendar for that task, so that the weekend days are set as working days. Other tasks in your project will still see the weekend as nonworking days, but the task with the modified task calendar will see the weekend as working days.

Follow these steps to set a separate calendar for a task:

- **1.** On the **Project** tab of the ribbon, in the **Properties** group, click **Change Working Time**.
- **2.** Click **Create New Calendar**.
- **3.** Choose how you want to create the task's calendar:
	- **Create new base calendar**—Click this to create a new calendar for your task, from scratch. Working times will be set to the calendar options from the **Project Options** dialog box, by default.
	- **Make a copy of [existing base] calendar**—Click this to use an existing base calendar as a starting point for your task's calendar. Use the dropdown list to choose which base calendar you want to copy.
- **4.** Type a name for your task's calendar in the **Name** box. You may want to use a name that helps to identify this as a calendar that is intended for use on a specific task. This will help to differentiate it from the base calendars for your project.
- **5.** Click **OK** to create your task's calendar.
- **6.** Similar to creating a base calendar, set the working days, nonworking days, default working times, and working times for specific time periods in your task's calendar.

For more information on these procedures, **see** "Setting Up Your Project's Calendars" in Chapter 3.

- **7.** With your task's calendar set up and saved, double-click the task row in the **Gantt Chart** view.
- **8.** Click the **Advanced** tab and then choose the calendar you just created from the **Calendar** list.
- **9.** Click **OK** to save the calendar setting.

#### <span id="page-24-1"></span><span id="page-24-0"></span>**[Indenting and Outdenting Tasks](#page-7-0)**

After you have a list of tasks added to your project, you may find that you want to add some organizational structure to your tasks. You can indent and outdent tasks to add hierarchy to your project. Tasks that have other tasks indented below them are called summary tasks. Tasks that are indented below another task are called subtasks. Summary tasks roll up data from their subtasks. For example, if a summary task has two subtasks, the summary task will take the earliest start date and the latest finish date from those subtasks, as shown in Figure 4.2.

| <b>Phase 1</b> | 15 days | 11/1/10  | 11/19/10 |
|----------------|---------|----------|----------|
| <b>Task A</b>  | 5 days  | 11/1/10  | 11/5/10  |
| <b>Task B</b>  | 5 days  | 11/8/10  | 11/12/10 |
| Task C         | 5 days  | 11/15/10 | 11/19/10 |

**Figure 4.2** Subtasks roll up data to the summary task level.

To indent or outdent a task, click the task in the **Gantt Chart** view to select it. Then, on the **Task** tab of the ribbon, in the **Schedule** group, click **Indent** or **Outdent**, as shown in Figure 4.3.

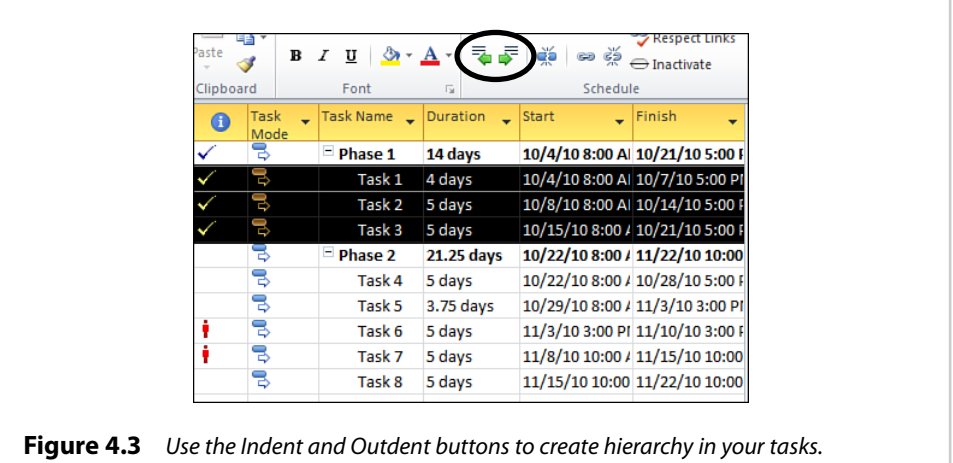

<span id="page-25-1"></span><span id="page-25-0"></span>You can also choose to display the project summary task, which will roll all tasks and summary tasks up to the very top level of the project. To display the project summary task, click the **File** tab on the ribbon, click **Options**, and then click **Advanced**. Under **Display options for this project**, select the **Show project summary task** check box and then click **OK**.

#### **[Setting Up Task Dependencies](#page-7-0)**

Some tasks in your project may have certain relationships with other tasks in your project. For example, you may have a task that can't begin until another task has ended. These relationships are called dependencies. Project offers four different types of dependencies for your project's tasks:

- **Finish-to-Start (FS)**—A finish-to-start dependency is one in which a second task cannot begin until the first task has ended.
- **Start-to-Start (SS)**—A start-to-start dependency is one in which a second task cannot begin until the first task has begun.
- **Finish-to-Finish (FF)**—A finish-to-finish dependency is one in which a second task cannot finish until the first task has finished.
- **Start-to-Finish (SF)**—A start-to-finish dependency is one in which a second task cannot finish until the first task has begun.

Figure 4.4 shows these four types of dependencies.

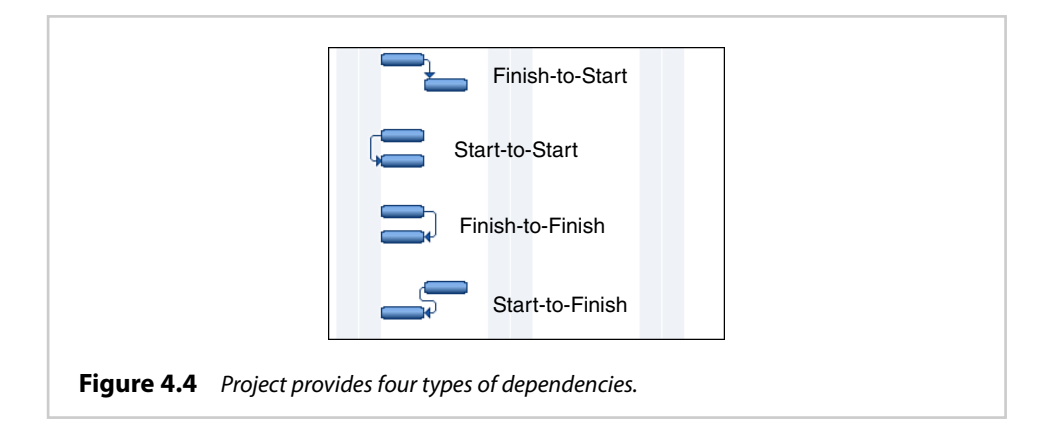

Let's walk through an example that uses all four of these types of dependencies. In this example, you are planning to remodel the kitchen and dining area in a home. You use Project to track each of the tasks involved in this process.

Here are the tasks you want to track for the remodel:

- **Rewire kitchen**—This involves moving outlets, wiring through cabinets for a built-in microwave, and adding an outlet on a kitchen island.
- **Install new cabinets**—This involves installing new wall cabinets, and cabinets to support a new countertop.
- **Paint**—This involves painting both the kitchen and dining areas.
- **Install counters**—This involves placing a new countertop on top of the new cabinetry.
- **Install new floors**—This involves placing new flooring in both the kitchen and dining areas.
- **Install new appliances**—This involves installing several new kitchen appliances.

Each task has some sort of dependency on another task. The "Rewire kitchen" task can't be finished until the "Install new cabinets" task has started, because some of the wiring needs to be done through the new cabinetry (wiring for a built-in microwave, and an outlet on the island). This is a start-to-finish dependency in Project.

The "Paint" task has a start-to-start dependency on the "Rewire kitchen" task. That is, the painting can't start until the electrician has started the process of rewiring. The electrician needs to have moved openings for outlets and light fixtures, as necessary, before the painters can come in and begin painting the kitchen and dining areas. The electrician doesn't need to be done with all of his work for the remodel before the painters can start, just the portion of work that impacts the painters.

The "Install counters" task can't start until the "Paint" task has finished. By setting up this finish-to-start dependency, you avoid getting drips of paint all over the shiny new countertops. This type of dependency is most commonly used in project plans.

The "Install new floors" task can't finish until the "Paint" task has finished. The painters begin by painting the ceiling in both the kitchen and dining areas, then move on to painting the kitchen. After the kitchen is painted, the flooring installers begin their work in the kitchen, while the painters finish painting the dining room. The flooring team can't finish its work until the painters have finished painting the dining room. At that time, the flooring team can finish its work by flooring the dining room. In Project, this is represented as a finish-to-finish task.

<span id="page-27-1"></span>Finally, the "Install new appliances" task can't start until the "Install new floors" task has finished. This is another finish-to-start dependency.

Project represents these task dependencies on the Gantt chart using arrows between the tasks. Figure 4.5 shows how our example might look if we entered it into Project and set up the dependencies.

<span id="page-27-0"></span>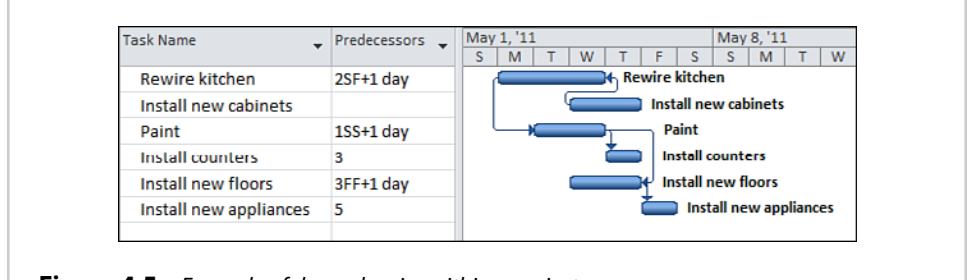

**Figure 4.5** Example of dependencies within a project

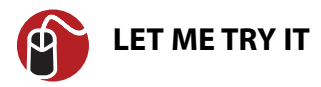

#### **[Adding Dependencies Between Tasks](#page-7-0)**

In Project, dependencies between tasks are recorded in the row for the second task in the dependency. For example, if you are creating a dependency in which Task B can't start until Task A has finished (a finish-to-start dependency), you would record the dependency in the row for Task B. When you record the dependency, you indicate the task's predecessor.

To quickly set start-to-finish dependencies between tasks in your project, select the rows for the tasks you want to link, and then, on the **Task** tab, in the **Schedule** group, click **Link Tasks**.

If you want to set up other types of dependencies, create gaps between tasks, or overlap tasks, you can set up dependencies using the **Predecessors** column.

To set up a dependency between two tasks using the **Predecessors** column, follow these steps:

**1.** In the **Gantt Chart** view, be sure the **Predecessors** column is displayed.

If the **Predecessors** column is not displayed, scroll all the way to the right of the table portion of the **Gantt Chart** view and then click **Add New Column**. Click **Predecessors** in the list that appears, to add the column to the view. You can click and drag the column header to move the column to another location in the table portion of the view.

**2.** In the row for the second task in the dependency you're creating, type the ID number (located in the row header) for the first task in the dependency in the **Predecessors** column. Also, indicate the dependency type.

For example, if you are creating a dependency between Task A (ID number 1) and Task B (ID number 2), you would type the following for each dependency type:

**• Finish-to-start**—To indicate that Task B can't start until Task A finishes, type **1** in the **Predecessors** column for Task B, as shown in Figure 4.6. Project assumes a finish-to-start dependency, by default, so you don't need to include a dependency type abbreviation.

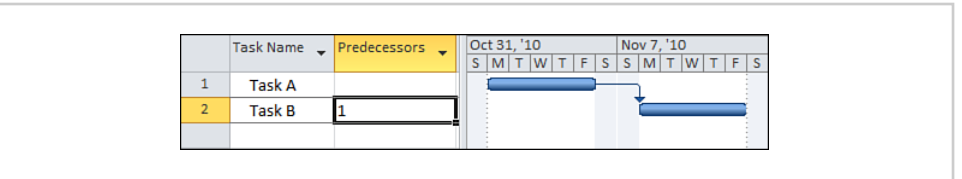

**Figure 4.6** In this example, Task B has a finish-to-start dependency on Task A.

- **Start-to-start**—To indicate that Task B can start only after Task A has started, type **1SS** in the **Predecessors** column for Task B.
- **Finish-to-finish**—To indicate that Task B can finish only after Task A has finished, type **1FF** in the **Predecessors** column for Task B.
- **Start-to-finish**—To indicate that Task B can finish only after Task A has started, type **1SF** in the **Predecessors** column for Task B.
- **3.** If one of your tasks needs to overlap another (known as "lead time"), or needs to fall behind another (known as "lag time") by a certain amount, type this in the **Predecessors** column, as well:
	- **Overlap two tasks**—To overlap two tasks, type a negative duration, or percentage, after the task ID number and dependency type in the **Predecessors** column, as shown in Figure 4.7. For example, if you want Task B to start one day before Task A is scheduled to start, type **1SS-1d** in the **Predecessors** column for Task B.

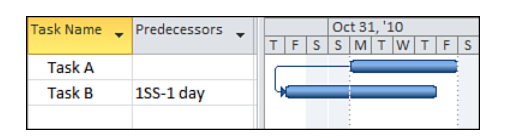

<span id="page-29-1"></span>**Figure 4.7** Insert lead time in the Predecessors column.

**• Insert a delay between two tasks**—If the second task needs a delay after the start or finish of the first task, type a positive duration, or percentage, after the task ID number and dependency type in the **Predecessors** column, as shown in Figure 4.8. For example, if you want Task B to start when Task A is 50% through its scheduled duration, type **1SS+50%** in the **Predecessors** column for Task B.

<span id="page-29-0"></span>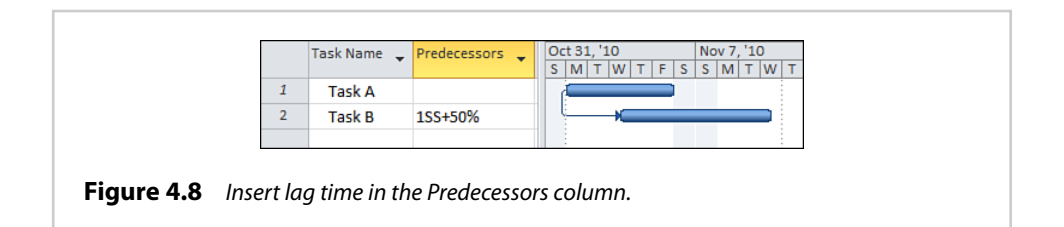

#### **[Creating a Work Breakdown Structure \(WBS\)](#page-7-0)**

Some organizations require the use of a work breakdown structure to align project tasks with accounting systems, business strategies, and so on. It is a method of making sure that all work is accounted for, and decomposed into small enough packages for tracking and management. In Project, a work breakdown structure (WBS) is represented as an elaborate outline, providing each task with a WBS code that identifies where it falls within your project plan.

For example, let's say you have a project with the task structure shown in Table 4.2.

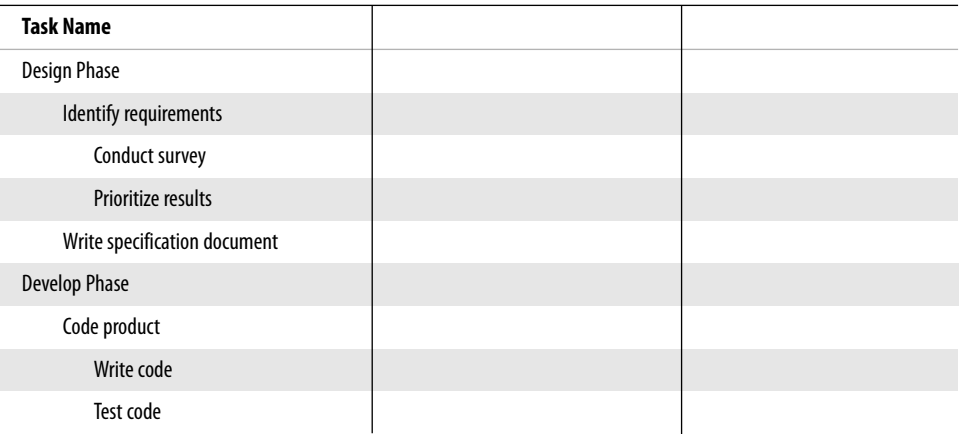

#### **Table 4.2** Example Task Structure

In a WBS code, each indent level in your task structure is given a set of letters, numbers, or characters that you define. For example, the phases in the example may be given a set of characters; the tasks may be given a number; and the subtasks may be given a lowercase letter. In Project, you can also assign a prefix for the code, to indicate the task's project. If you use the combination of characters, numbers, and letters just described, with a prefix of "EX\_" to indicate that this is an example project, the WBS codes might be assigned as shown in Table 4.3.

#### **Table 4.3** WBS Codes **Task Name WBS Code** Design Phase **EX\_Design** Identify requirements **EX\_Design\_1** Conduct survey **EX** Design 1.a Prioritize results **EX\_Design\_1.b** Write specification document FX\_Design\_2 Develop Phase EX\_Develop Code product and the Code product and the EX\_Develop\_1 Write code **EX\_Develop\_1.a** Test code **EX** Develop 1.b

<span id="page-31-1"></span>Note how the tasks and the WBS codes are starting to look like an outline. Project also includes an automatic outline scheme that simply uses increasing numbers, separated by periods, to indicate where a task falls within a project. Table 4.4 shows the example tasks, WBS codes, and their corresponding Project outline numbers.

<span id="page-31-0"></span>

| <b>Task Name</b>             | <b>WBS Code</b> | <b>Outline Number</b> |
|------------------------------|-----------------|-----------------------|
| Design Phase                 | EX Design       | 1                     |
| Identify requirements        | EX Design 1     | 1.1                   |
| Conduct survey               | EX_Design_1.a   | 1.1.1                 |
| Prioritize results           | EX Design 1.b   | 1.1.2                 |
| Write specification document | EX_Design_2     | 1.2                   |
| <b>Develop Phase</b>         | EX Develop      | $\overline{2}$        |
| Code product                 | EX Develop 1    | 2.1                   |
| Write code                   | EX_Develop_1.a  | 2.1.1                 |
| Test code                    | EX_Develop_1.b  | 2.1.2                 |

**Table 4.4** Outline Numbers

To display outline numbers for your project, with the **Gantt Chart** view displayed, click the **Format** tab on the ribbon and then select the **Outline Number** check box in the **Show/Hide** group. The outline numbers appear to the left of each task's name.

Confused about when to use which? This depends on your organization. If you're just trying to identify where a task falls in your project, outline numbers may be enough. However, if you're using the numbers to sync with another system, or to communicate with others about your project, WBS codes provide a richer, more descriptive way of outlining your project's tasks.

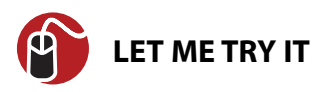

#### **[Setting Your Project's WBS Code Structure](#page-7-0)**

You can set your project's WBS code structure at the beginning, before you have tasks added, if you know enough about how many levels of tasks you might use and what information the code needs to capture. You may, however, have an easier time building out your WBS code structure after you know what your project's tasks really look like.

Follow these steps to set up a WBS code structure for your project:

- **1.** On the **Project** tab of the ribbon, in the **Properties** group, click **WBS** and then click **Define Code**.
- **2.** If you want to use a prefix to identify which project the tasks belong to, type a prefix in the **Project Code Prefix** box, as shown in Figure 4.9.

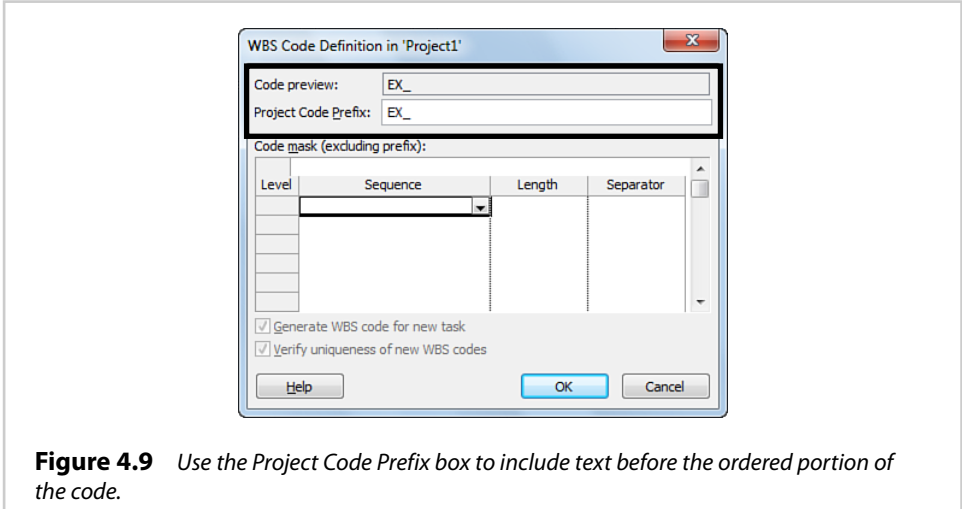

As you build out your WBS code structure, the **Code preview** box shows an example of what your code will look like for a task at the lowest level in your project.

- **3.** Use the columns and rows in the **Code mask** table to build out your WBS code structure. Each row represents an indent level for tasks in your project. Figure 4.10 shows a defined code mask.
	- **Sequence**—Choose whether you want to use **Numbers**, **Uppercase Letters**, **Lowercase Letters**, or **Characters**.

If you choose to use **Characters**, the **Code preview** box shows an asterisk (\*) as a placeholder for the characters, and you can type the characters in the WBS field for your project after you have your code structure set up.

- **Length**—Choose the number of characters you want to use for this part of your WBS code. If you choose one character and the number of tasks at this level goes beyond nine, a WBS code will not be assigned, and you'll receive an error message. Also, if you choose two or more characters, single-digit numbers will begin with a zero (01, 02, 03, and so on). If you want to avoid both of these circumstances, leave it set to **Any**.
- **Separator**—Choose a character to separate this part of your WBS code from the next part. You can choose one of the built-in separators (period, hyphen, plus sign, or slash), or type one of your own.

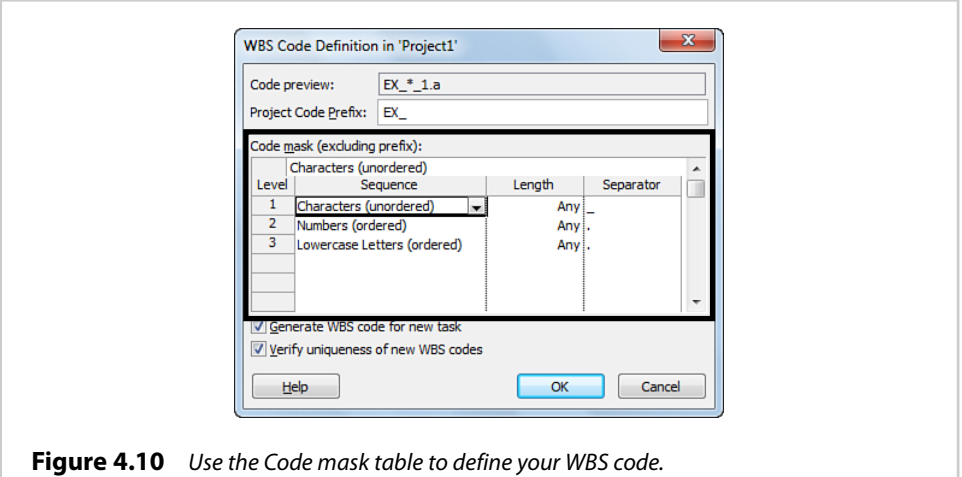

- **4.** Select the **Generate WBS code for new task** check box if you want to automatically create a WBS code for each task you add to your project.
- **5.** Select the **Verify uniqueness of new WBS codes** check box if you want each WBS code to be unique. This can be helpful if you have used the **Characters** option in the **Sequence** column.
- **6.** Click **OK** to save your WBS code structure.

After you have your WBS code structure set up, the next step is to display the WBS code in the **Gantt Chart** view, so you can see the fruits of your labor.

To display the WBS column, follow these steps:

**1.** With the **Gantt Chart** view displayed, right-click the column that you want to appear to the right of the **WBS** column.

<span id="page-34-0"></span>**2.** Click **Insert Column** and then scroll down and click **WBS** from the menu that appears. Figure 4.11 shows the **Gantt Chart** view with the WBS code displayed.

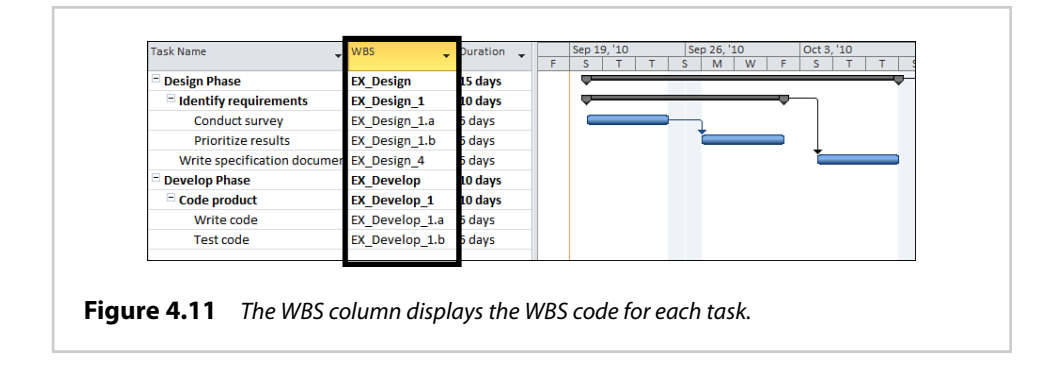

# **[index](#page-10-0)**

#### **A**

<span id="page-35-0"></span>adding columns to views, [12, 141-142](#page--1-13) dependencies between tasks[, 74-](#page-27-1)[76](#page-29-1) overtime work to projects, [103-105](#page--1-13) resources to projects, [84-86](#page--1-13) enterprise resources, [85-86](#page--1-13) local resources[, 84-85](#page--1-13) tasks to projects[, 66-](#page-19-2)[70](#page-23-1) values to budget resources[, 98](#page--1-13)

Add-Ins options, Project Options dialog box[, 186](#page--1-13)

adjusting resource calendars, [86-87](#page--1-13)

Advanced options, Project Options dialog box[, 169-181](#page--1-13)

assessing impact of updates, [119-120](#page--1-13)

assigning resources to budgets, [95-98](#page--1-13) to tasks[, 87-89](#page--1-13) work to another resource, [92](#page--1-13) assignments[, 7](#page--1-13) automatic scheduling, [61](#page--1-13)

#### **B**

Bar Rollup view[, 16-17](#page--1-13) base calendar creating[, 57-59](#page--1-13) default working time, changing, [56-57](#page--1-13) modifying[, 53-54](#page--1-13)

working day, changing to nonworking day, [54-55](#page--1-13) working time, changing for specific time period[, 57](#page--1-13)

baselining fields[, 107-108](#page--1-13) projects, [106-108](#page--1-13)

basic reports, [121](#page--1-13) crosstab reports, generating, [129-131](#page--1-13) generating, [126-131](#page--1-13) monthly calendar reports, generating, [128-129](#page--1-13) templates, [126](#page--1-13)

budgets, [95](#page--1-13) actual costs, comparing with work values, [100-101](#page--1-13) creating[, 95-100](#page--1-13) overages, troubleshooting, [195-197](#page--1-13) resources assigning[, 95-98](#page--1-13) values, adding[, 98](#page--1-13)

## **C**

Calendar view[, 17-19](#page--1-13) calendars base calendar creating[, 57-59](#page--1-13) default working time, changing[, 56-57](#page--1-13) modifying[, 53-54](#page--1-13) working day, changing to nonworking day, [54-55](#page--1-13) resource calendars, adjusting, [86-87](#page--1-13) setting for tasks, [70](#page-23-1) Change Working Time dialog box, [54](#page--1-13)

code structure for WBS, setting, [78-](#page-31-1)[81](#page-34-0) columns adding to views[, 12,](#page--1-13) [141-142](#page--1-13) hiding, [142](#page--1-13) saving as a table, [143-145](#page--1-13) combination views, creating, [147-148](#page--1-13) comparing actual budget costs with work values, [100-101](#page--1-13) constraints, setting for tasks, [68-](#page-21-0)[69](#page-22-2) copying picture of project data, [133-134](#page--1-13) timeline[, 132](#page--1-13) cost resources, [83](#page--1-13) costs, [94-95](#page--1-13) actual budget costs, comparing with work values[, 100-101](#page--1-13) overages, troubleshooting, [195-197](#page--1-13) creating base calendar[, 57-59](#page--1-13) budgets, [95-100](#page--1-13) projects[, 45-46](#page--1-13) tables[, 143-145](#page--1-13) views, [145-147](#page--1-13) visual reports, templates, [125-126](#page--1-13) WBS, [76-](#page-29-1)[78](#page-31-1) critical path, displaying, [119-120](#page--1-13) crosstab reports, generating, [129-131](#page--1-13) Customize Ribbon options, Project Options dialog box, [182-184](#page--1-13)

customizing basic reports, [126-131](#page--1-13) fields, [137-139](#page--1-13) Quick Access Toolbar options[, 184-186](#page--1-13) tables[, 11-12](#page--1-13) visual reports[, 123-126](#page--1-13)

#### **D**

default working time, changing, [56-57](#page--1-13) dependencies[, 72-](#page-25-1)[74](#page-27-1) adding between tasks, [74-](#page-27-1)[76](#page-29-1) Descriptive Network Diagram view, [19-20](#page--1-13) Detail Gantt view[, 20-21](#page--1-13) dialog boxes Change Working Time dialog box[, 54](#page--1-13) Project Options dialog box Add-Ins options, [186](#page--1-13) Advanced options, [169-181](#page--1-13) Customize Ribbon options[, 182-184](#page--1-13) Display options, [153-157](#page--1-13) Language options[, 169](#page--1-13) Project View options, [151-153](#page--1-13) Proofing options, [165-166](#page--1-13) Quick Access Toolbar options[, 184-186](#page--1-13) Save options[, 167-169](#page--1-13) Schedule options, [156-164](#page--1-13) Trust Center options, [187](#page--1-13) User Interface options, [150-151](#page--1-13) Task Information dialog box, assigning resources to tasks[, 87-89](#page--1-13) Display options, Project Options dialog box, [153-157](#page--1-13)

displaying critical path, [119-120](#page--1-13) multiple views[, 43-44](#page--1-13) resource fields, [114](#page--1-13)

#### **E**

editing combination views, [147-148](#page--1-13) resource assignments, [89-92](#page--1-13) views, [145-147](#page--1-13)

enterprise resources, adding to projects, [85-86](#page--1-13)

Excel, exporting project data to[, 132-133](#page--1-13)

exporting project data to Excel, [132-133](#page--1-13)

#### **F**

FF (Finish-to-Finish) dependencies[, 72](#page-25-1) fields, customizing[, 137-139](#page--1-13) files, checking into Project Server[, 136](#page--1-13) filtering data in a view, [40-41](#page--1-13) fine-tuning resource work schedule[, 91-92](#page--1-13) fixed costs[, 94](#page--1-13) fixed duration tasks[, 66](#page-19-2) fixed unit tasks, [66](#page-19-2) fixed work tasks[, 66](#page-19-2) Format tab, [14](#page--1-13) FS (Finish-to-Start) dependencies[, 72](#page-25-1)

# **G**

Gantt with Timeline view, [20-22](#page--1-13) gathering status updates from resources

actual start, percent work complete and remaining work[, 109-116](#page--1-13)

actual work per day, remaining work, and expected finish date, [116-119](#page--1-13)

generating basic reports, [126-131](#page--1-13) visual reports[, 123-126](#page--1-13)

grouping data in a view, [36-38](#page--1-13)

#### **H-I**

highlighting columns in views, [142](#page--1-13) data in a view[, 41-43](#page--1-13) indenting tasks[, 71-](#page-24-1)[72](#page-25-1) inserting tasks between existing tasks, [66-](#page-19-2)[70](#page-23-1) interactive guide, [14](#page--1-13)

# **J-K-L**

Language options, Project Options dialog box[, 169](#page--1-13) Leveling Gantt view, [20-22](#page--1-13) local resources, adding to projects, [84-85](#page--1-13)

### **M**

manually scheduled tasks, [9, 60-61](#page--1-13) material resources[, 82](#page--1-13) Milestone Date Rollup view, [23](#page--1-13) Milestone Rollup view[, 23](#page--1-13) minimizing the ribbon, [8](#page--1-13) modifying base calendar, [53-54](#page--1-13) monthly calendar reports, generating, [128-129](#page--1-13) Multiple Baselines Gantt view, [24-25](#page--1-13) multiple views, displaying, [43-44](#page--1-13)

#### **N-O**

Network Diagram view[, 24-25](#page--1-13) new features in Project 2010, [7-13](#page--1-13) options for projects, setting, [50](#page--1-13) outdenting tasks, [71-](#page-24-1)[72](#page-25-1) overallocated resources, troubleshooting[, 189-193](#page--1-13) overtime work planning for, [102-103](#page--1-13) recording, [103-105](#page--1-13)

#### **P**

pairing resources with budgets[, 98-100](#page--1-13) PDF files, saving projects as, [134](#page--1-13) per-use costs, [94](#page--1-13) planning for overtime work, [102-103](#page--1-13) project management triangle[, 5](#page--1-13) Project Options dialog box Add-Ins options[, 186](#page--1-13) Advanced options, [169-181](#page--1-13) Customize Ribbon options[, 182-184](#page--1-13) Display options, [153-157](#page--1-13) Language options, [169](#page--1-13) Project View options, [151-153](#page--1-13) Proofing options, [165-166](#page--1-13) Quick Access Toolbar options, [184-186](#page--1-13) Save options, [167-169](#page--1-13) Schedule options, [156-164](#page--1-13) Trust Center options, [187](#page--1-13) User Interface options, [150-151](#page--1-13) Project Professional 2010[, 5](#page--1-13)

Project Server checking files into[, 136](#page--1-13) saving projects to[, 48](#page--1-13) Project Standard 2010, [5](#page--1-13) Project View options, Project Options dialog box, [151-153](#page--1-13) Project Web App, [5](#page--1-13) projects, [7](#page--1-13) baselining[, 106-108](#page--1-13) budgets, creating[, 95-100](#page--1-13) calendars, setting up, [59-60](#page--1-13) copying picture of, [133-134](#page--1-13) critical path, displaying, [119-120](#page--1-13) dependencies[, 72-](#page-25-1)[74](#page-27-1) exporting data to Excel, [132-133](#page--1-13) options, setting[, 50](#page--1-13) overtime work, adding, [103-105](#page--1-13) properties, setting[, 49-50](#page--1-13) resources adding[, 84-86](#page--1-13) status updates, gathering[, 109-116](#page--1-13) saving, [47-48](#page--1-13) saving as PDF or XPS file, [134](#page--1-13) SharePoint collaboration, [12-13](#page--1-13) sharing[, 131-136](#page--1-13) start/finish date, selecting[, 51](#page--1-13) starting, [45-46](#page--1-13) tasks, adding, [66-](#page-19-2)[70](#page-23-1) troubleshooting costs exceeding budget, [195-197](#page--1-13) schedule extending past deadline[, 193-195](#page--1-13) WBS code structure, setting, [78-](#page-31-1)[81](#page-34-0) Proofing options, Project Options dialog box, [165-166](#page--1-13) properties of projects, setting, [49-50](#page--1-13)

#### **Q-R**

Quick Access Toolbar options, [184-186](#page--1-13) rate-based costs, [94](#page--1-13) recording overtime work, [103-105](#page--1-13) resource status, [113-114](#page--1-13) Relationship Diagram view, [26](#page--1-13) reports basic reports generating, [126-131](#page--1-13) templates, [126](#page--1-13) visual reports generating, [123-126](#page--1-13) Resource Allocation view, [26-27](#page--1-13) Resource Form view, [26](#page--1-13) Resource Graph view[, 26-28](#page--1-13) Resource Name Form view, [28](#page--1-13) Resource Sheet view[, 29](#page--1-13) Resource Usage view[, 29-30](#page--1-13) resources[, 7, 82-83](#page--1-13) adding to projects[, 84-86](#page--1-13) adding values to, [98](#page--1-13) assigning to budgets, [95-98](#page--1-13) assigning to tasks, [87-89](#page--1-13) assignments, editing, [89-92](#page--1-13) calendars, adjusting, [86-87](#page--1-13) enterprise resources, adding to projects, [85-86](#page--1-13) fields, displaying, [114](#page--1-13) local resources, adding to projects, [84-85](#page--1-13) overallocation, troubleshooting, [189-193](#page--1-13) pairing with budgets, [98-100](#page--1-13) status information, recording, [113-114](#page--1-13)

views **201**

status updates, gathering actual start, percent work complete and remaining work, [109-116](#page--1-13) actual work per day, remaining work, and expected finish date, [116-119](#page--1-13) work schedule, fine-tuning, [91-92](#page--1-13) ribbon, [7-8, 14-15](#page--1-13)

#### **S**

Save options, Project Options dialog box[, 167-169](#page--1-13) saving columns as a table, [143-145](#page--1-13) projects, [47-48](#page--1-13) as PDF or XPS file[, 134](#page--1-13) Schedule options, Project Options dialog box, [156-164](#page--1-13) scheduling automatic method, [61](#page--1-13) manual method, [60-61](#page--1-13) method, selecting[, 62-64](#page--1-13) scheduling engine[, 61-62](#page--1-13) selecting project start/finish date, [51](#page--1-13) scheduling method, [62-64](#page--1-13) setting project properties, [49-50](#page--1-13) SF (Start-to-Finish) dependencies[, 72](#page-25-1) SharePoint collaboration, [12-13](#page--1-13) sharing project information, [131-134](#page--1-13) projects, [135-136](#page--1-13) timeline[, 16](#page--1-13) sorting data in a view[, 38-40](#page--1-13) splitting tasks[, 90-91](#page--1-13)

SS (Start-to-Start) dependencies[, 72](#page-25-1) start/finish date, selecting for projects, [51](#page--1-13) starting projects[, 45-46](#page--1-13) status updates, gathering from resources actual start, percent work complete and remaining work[, 109-116](#page--1-13) actual work per day, remaining work, and expected finish date, [116-119](#page--1-13)

#### **T**

tables customizing[, 11-12](#page--1-13) saving columns as, [143-145](#page--1-13) Task Details Form view[, 29](#page--1-13) Task Entry view, [29-31](#page--1-13) Task Form view, [31-32](#page--1-13) Task Information dialog box, assigning resources to tasks[, 87-89](#page--1-13) Task Name Form view, [31-32](#page--1-13) Task Sheet view[, 31-33](#page--1-13) Task Usage view[, 31-33](#page--1-13) tasks[, 7](#page--1-13) adding to projects[, 66-](#page-19-2)[70](#page-23-1) calendars, setting[, 70](#page-23-1) constraints, setting, [68-](#page-21-0)[69](#page-22-2) dependencies, adding between, [74-](#page-27-1)[76](#page-29-1) fixed duration[, 66](#page-19-2) fixed units, [66](#page-19-2) fixed work, [66](#page-19-2) indenting/outdenting, [71-](#page-24-1)[72](#page-25-1) manually scheduled[, 9](#page--1-13) resources assigning[, 87-89](#page--1-13) work schedule, fine tuning[, 91-92](#page--1-13) splitting[, 90-91](#page--1-13)

Team Planner view, [9-10, 34](#page--1-13) work resources, assigning, [89](#page--1-13)

templates for basic reports, [126](#page--1-13) for visual reports, [123](#page--1-13)

timeline, [10-11, 15-16](#page--1-13) copying, [132](#page--1-13) Format tab, [15](#page--1-13) sharing with others[, 16](#page--1-13)

Timeline view[, 34-35](#page--1-13)

Tracking Gantt view, [34-35](#page--1-13)

troubleshooting projects cost overages[, 195-197](#page--1-13) overallocated resources, [189-193](#page--1-13) schedule extending past deadline[, 193-195](#page--1-13)

Trust Center options, Project Options dialog box[, 187](#page--1-13)

#### **U-V**

updates, assessing impact of, [119-120](#page--1-13) User Interface options Project Options dialog box, [150-151](#page--1-13) user interface, ribbon, [14-15](#page--1-13) versions of Project 2010[, 5](#page--1-13) views Bar Rollup view[, 16-17](#page--1-13) Calendar view[, 17-19](#page--1-13) columns adding[, 12, 141-142](#page--1-13) hiding[, 142](#page--1-13) combination views, creating[, 147-148](#page--1-13) creating[, 145-147](#page--1-13) data filtering, [40-41](#page--1-13) grouping, [36-38](#page--1-13) highlighting, [41-43](#page--1-13) sorting[, 38-40](#page--1-13) Descriptive Network Diagram view[, 19-20](#page--1-13) Detail Gantt view[, 20-21](#page--1-13) Format tab, [14](#page--1-13)

Gantt Chart view, [20-21](#page--1-13) Gantt with Timeline view, [20-22](#page--1-13) Leveling Gantt view, [20-22](#page--1-13) Milestone Date Rollup view, [23](#page--1-13) Milestone Rollup view[, 23](#page--1-13) multiple, displaying[, 43-44](#page--1-13) Multiple Baselines Gantt view, [24-25](#page--1-13) Network Diagram view, [24-25](#page--1-13) Relationship Diagram view, [26](#page--1-13) Resource Allocation view, [26-27](#page--1-13) Resource Form view, [26](#page--1-13) Resource Graph view, [26-28](#page--1-13) Resource Name Form view, [28](#page--1-13) Resource Sheet view[, 29](#page--1-13) Resource Usage view, [29-30](#page--1-13) Task Details Form view[, 29](#page--1-13) Task Entry view, [29-31](#page--1-13) Task Form view[, 31-32](#page--1-13) Task Name Form view, [31-32](#page--1-13) Task Sheet view[, 31-33](#page--1-13) Task Usage view[, 31-33](#page--1-13) Team Planner view[, 9](#page--1-13)-[10](#page--1-13) work resources, assigning[, 89](#page--1-13) timeline[, 10-11](#page--1-13) Timeline view[, 34-35](#page--1-13) Tracking Gantt view, [34-35](#page--1-13) visual reports[, 121](#page--1-13) generating, [123-126](#page--1-13) templates, [123](#page--1-13)

#### **W**

WBS (work breakdown structure) code structure, setting, [78-](#page-31-1)[81](#page-34-0) creating[, 76-](#page-29-1)[78](#page-31-1)

work resources[, 82](#page--1-13)

working day, changing to nonworking day, [54-55](#page--1-13)

working time, changing for specific time period, [57](#page--1-13)

### **X-Y-Z**

XPS files, saving projects as, [134](#page--1-13)